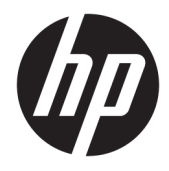

Panduan Pengguna

© Copyright 2018 HP Development Company, L.P.

AMD adalah merek dagang dari Advanced Micro Devices, Inc. HDMI, HDMI Logo dan High- Definition Multimedia Interface adalah merek dagang atau merek dagang terdaftar dari HDMI Licensing LLC. Windows adalah merek dagang terdaftar atau merek dagang Microsoft Corporation di Amerika Serikat dan/atau negara-negara lain.

Informasi yang tercantum dalam dokumen ini dapat berubah sewaktu-waktu tanpa pemberitahuan sebelumnya. Satu-satunya jaminan untuk produk dan layanan HP tercantum dalam pernyataan jaminan tertulis yang disertakan bersama produk dan layanan tersebut. Tidak ada isi dokumen ini yang dapat dianggap sebagai pernyataan jaminan tambahan. HP tidak bertanggung jawab atas kesalahan teknis atau editorial maupun kekurangan yang terdapat di dalamnya.

#### **Informasi produk**

Panduan ini menjelaskan tentang fitur-fitur yang umumnya terdapat di hampir semua model. Beberapa fitur mungkin tidak tersedia di produk Anda. Untuk mengakses panduan pengguna terbaru, kunjungi [http://www.hp.com/support,](http://www.hp.com/support) lalu ikuti petunjuk untuk mencari produk Anda. Lalu pilih **User Guides** (Panduan Pengguna).

Edisi Pertama: Januari 2018

Nomor Bagian Dokumen: L14985-BW1

#### **Tentang Panduan Ini**

Panduan ini berisi informasi tentang fitur-fitur pada monitor, pemasangan monitor, dan spesifikasi teknis.

- **PERINGATAN!** Menunjukkan situasi berbahaya yang, jika tidak dicegah, **dapat** mengakibatkan kematian atau cedera.
- **PERHATIAN:** Menunjukkan situasi berbahaya yang, jika tidak dicegah, **dapat** mengakibatkan cedera ringan atau sedang.
- **PENTING:** Menunjukkan informasi yang dianggap penting namun tidak terkait bahaya (misalnya, pesan terkait dengan kerusakan properti). Pemberitahuan akan memberi peringatan kepada pengguna apabila tidak ikuti prosedur seperti yang dijelaskan dapat menyebabkan hilangnya data atau kerusakan pada perangkat keras maupun perangkat lunak. Juga berisi informasi penting untuk menjelaskan konsep atau cara menyelesaikan tugas.
- **EX CATATAN:** Berisi informasi tambahan untuk menekankan atau melengkapi hal penting pada teks utama.
- **TIPS:** Menyediakan saran praktis untuk menyelesaikan tugas.

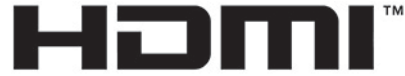

HIGH-DEFINITION MULTIMEDIA INTERFACE Produk ini menggabungkan teknologi HDMI.

# **Isi**

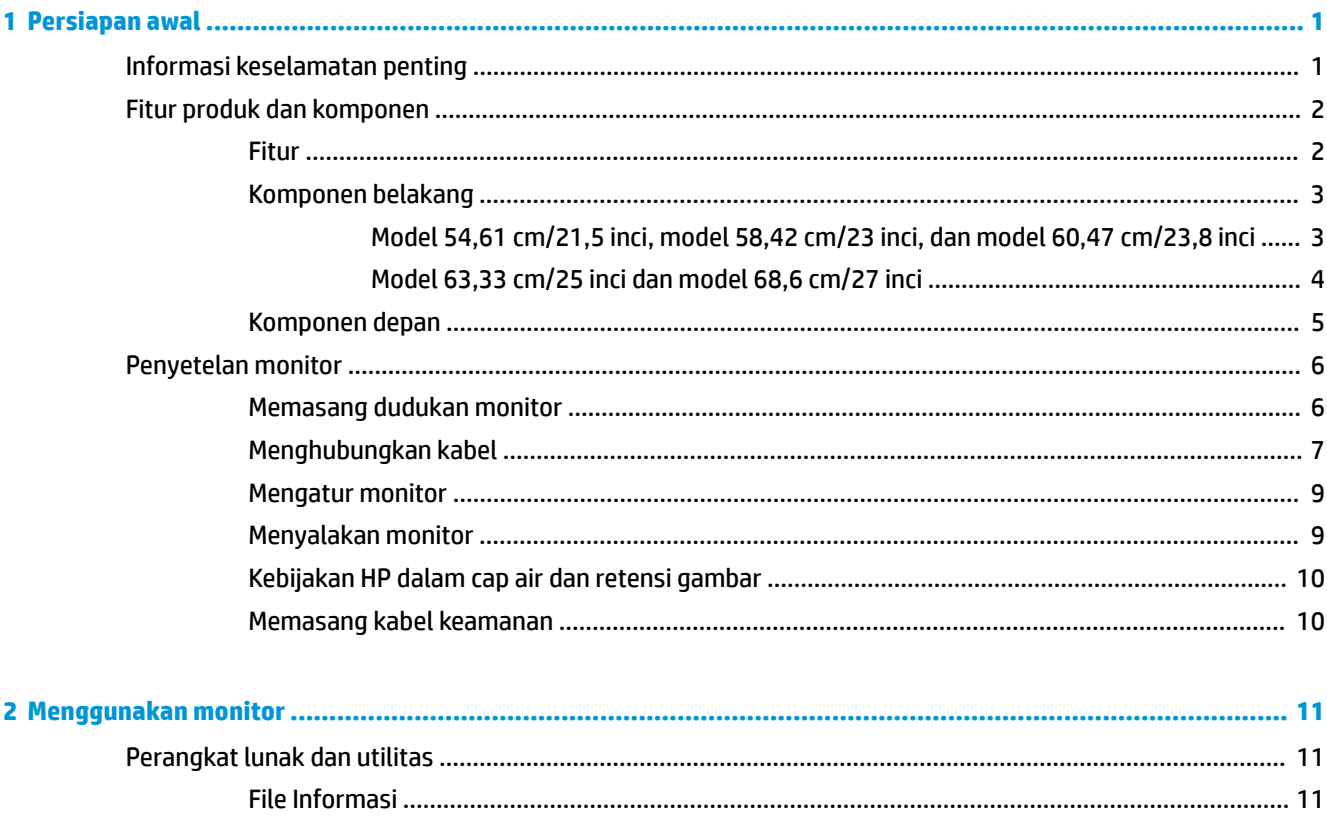

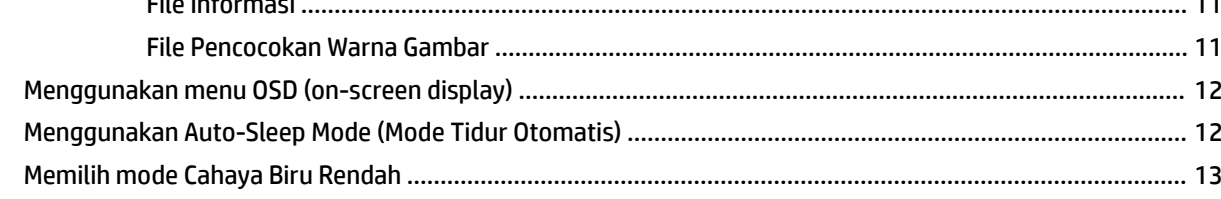

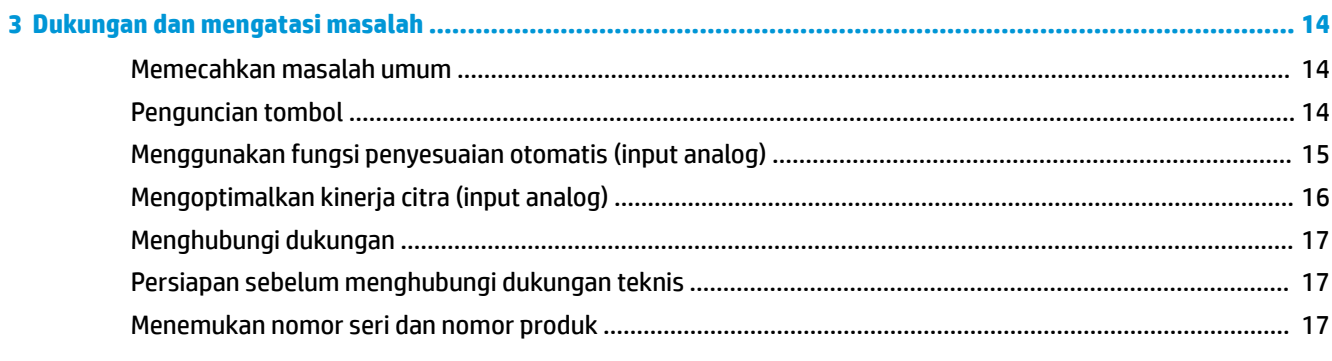

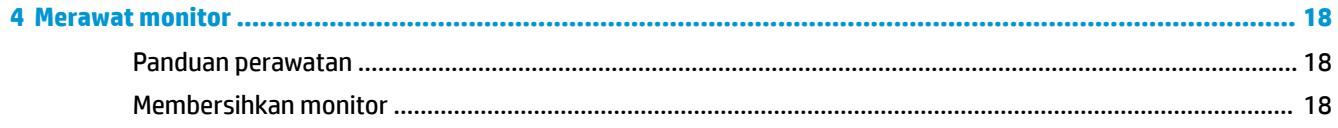

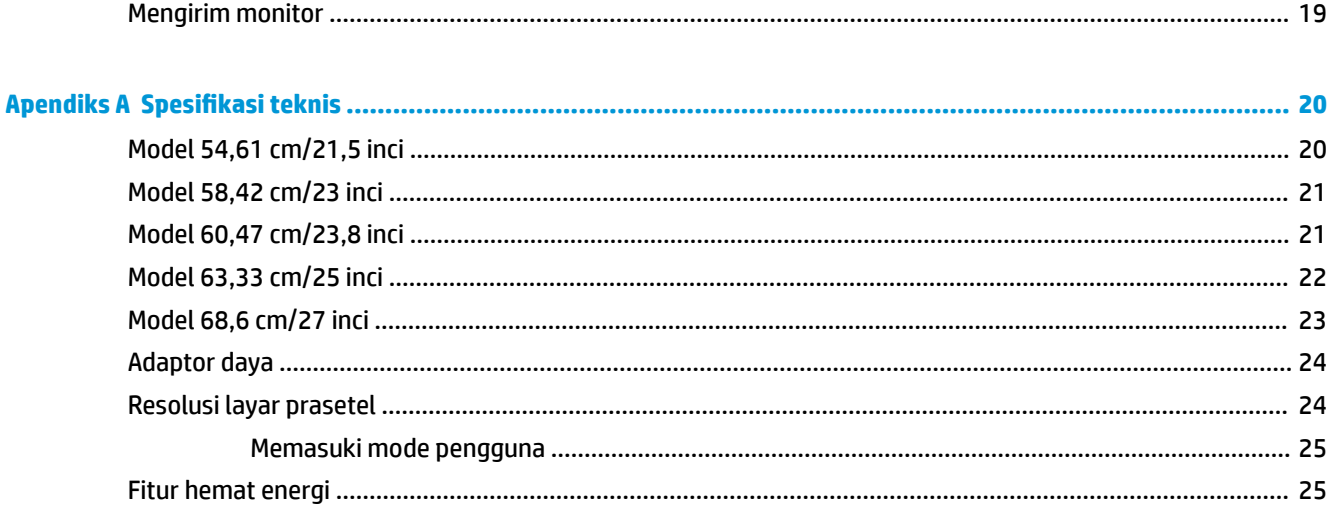

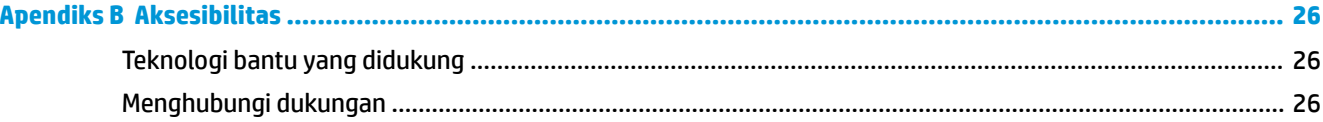

# <span id="page-6-0"></span>**1 Persiapan awal**

## **Informasi keselamatan penting**

Sebuah adaptor daya AC dan kabel sudah disertakan bersama monitor. Jika Anda menggunakan kabel yang lain, gunakan hanya catu daya dan sambungan yang sesuai untuk monitor ini. Untuk informasi tentang set kabel daya yang sesuai untuk digunakan dengan monitor, lihat *Informasi Produk* yang tersedia di kit dokumentasi Anda.

**PERINGATAN!** Untuk mengurangi risiko sengatan listrik atau kerusakan perangkat:

- Colokkan kabel daya ke dalam stopkontak AC (arus bolak-balik) yang mudah dijangkau setiap saat.
- Putuskan sambungan daya dari komputer dengan mencabut kabel daya dari stopkontak AC.

• Jika kabel daya dilengkapi dengan konektor tambahan 3 pin, pasang kabel ke stopkontak 3 pin yang diarde (dibumikan). Jangan menonaktifkan pin pengardean kabel daya, misalnya, dengan memasang adaptor 2 pin. Pin arde adalah fitur keselamatan yang penting.

Demi keselamatan Anda, jangan meletakkan apa pun di atas kabel daya atau kabel. Atur kabel agar tidak menghalangi atau terinjak secara tidak disengaja. Jangan tarik kabel. Bila melepas kabel dari stopkontak AC, pegang bagian konektornya.

Untuk mengurangi risiko cedera serius, baca *Panduan Keselamatan & Kenyamanan*. Dokumen tersebut menjelaskan tentang penyiapan workstation dan posisi tubuh yang benar, kesehatan serta kebiasaan bekerja bagi pengguna komputer. *Panduan Keselamatan & Kenyamanan* juga berisi informasi penting mengenai keamanan kelistrikan dan mekanis. *Panduan Keselamatan & Kenyamanan* tersedia di Web pada <http://www.hp.com/ergo>.

**PENTING:** Untuk melindungi monitor dan komputer, hubungkan semua kabel kord daya untuk komputer dan perangkat pendukungnya (seperti monitor, pencetak, pemindai) ke sejenis perangkat pelindung lonjakan arus seperti terminal daya atau uninterruptible power supply (UPS). Tidak semua terminal daya melindungi perangkat dari lonjakan arus; terminal daya harus secara khusus dilabeli dengan kemampuan ini. Gunakan kabel listrik yang produsennya menawarkan kebijakan penggantian kerusakan sehingga Anda dapat mengganti perangkat Anda jika perlindungan sengatan gagal.

Gunakan furnitur yang berukuran pas dan sesuai yang dirancang untuk mendukung pemasangan monitor LCD HP secara benar.

**A PERINGATAN!** Monitor LCD bisa terjatuh dan mencederai diri jika tidak didudukkan dengan benar pada lemari, rak buku, papan rak, meja kerja, pengeras suara, peti, atau kereta angkut.

Hati-hati saat merutekan semua kabel dan kabel yang dihubungkan ke monitor LCD agar tidak tertarik, tersangkut, atau tersandung.

Pastikan total taraf ampere produk yang terhubung ke stopkontak AC tidak melebihi taraf arus stopkontak tersebut, dan total taraf ampere produk yang terhubung ke kabel tidak melebihi taraf kabel. Lihat label daya untuk memastikan taraf ampere (AMPS atau A) untuk setiap perangkat.

Tempatkan monitor di dekat stopkontak AC yang mudah dijangkau. Putuskan daya listrik dari monitor dengan memegang erat steker dan menariknya dari stopkontak AC. Jangan pernah memutus hubungan listrik monitor dengan menarik kabelnya.

Jangan jatuhkan atau letakkan monitor di atas permukaan yang tidak stabil.

<span id="page-7-0"></span>**EX CATATAN:** Produk ini tidak cocok untuk kebutuhan hiburan. Pertimbangkan menempatkan monitor di lingkungan dengan pencahayaan terkontrol untuk mencegah gangguan cahaya sekitar dan permukaan yang terang yang dapat menyebabkan pantulan yang mengganggu dari layar.

### **Fitur produk dan komponen**

#### **Fitur**

Produk ini adalah monitor berkualifikasi AMD® FreeSync, yang memungkinkan Anda untuk menikmati permainan PC dengan performa yang halus, responsif, tampilan tidak terpecah setiap kali terjadi perubahan gambar pada layar. Sumber eksternal yang terhubung ke monitor Anda harus dilengkapi driver FreeSync yang terinstal.

Teknologi AMD FreeSync ini dirancang untuk menghilangkan suara terputus-putus dan gambar terpecah dalam permainan dan video dengan mengunci tingkat penyegaran monitor ke tingkat bingkai kartu grafis. Hubungi produsen komponen atau sistem untuk kemampuan khusus.

- **PENTING:** Diperlukan Grafis AMD Radeon dan/atau monitor yang sesuai dengan AMD A-Series APU dan DisplayPort/HDMI Adaptive-Sync. Driver AMD 15.11 Crimson (atau yang terbaru) diperlukan untuk mendukung FreeSync melalui HDMI.
- **CATATAN:** Kecepatan penyegaran adaptif beragam tergantung pada monitor. Informasi lebih rinci tersedia di www.amd.com/freesync.

Untuk mengaktifkan FreeSync pada layar, tekan tombol Menu pada monitor untuk membuka menu tampilan pada layar. Pilih **Color Control** (Kontrol Warna), pilih **Viewing Mode** (Mode Tampilan), lalu pilih **Gaming-FreeSync** (Permainan FreeSync).

Panduan ini menjelaskan tentang fitur-fitur monitor berikut:

- Layar dengan area pandang diagonal 54,61 cm (21,5 inci) dan resolusi 1920 x 1080, ditambah dengan dukungan layar penuh untuk resolusi lebih rendah
- Layar dengan area pandang diagonal 58,42 cm (23 inci) dan resolusi 1920 x 1080, ditambah dengan dukungan layar penuh untuk resolusi lebih rendah
- Layar dengan area pandang diagonal 60,47 cm (23,8 inci) dan resolusi 1920 x 1080, ditambah dengan dukungan layar penuh untuk resolusi lebih rendah
- Layar dengan area pandang diagonal 63,33 cm (25 inci) dan resolusi 1920 x 1080, ditambah dengan dukungan layar penuh untuk resolusi lebih rendah
- Layar dengan area pandang diagonal 68,6 cm (27 inci) dan resolusi 1920 x 1080, ditambah dengan dukungan layar penuh untuk resolusi lebih rendah

Fitur monitor termasuk hal berikut ini:

- Panel IPS dengan lampu latar LED
- Panel anti silau di 54,61 cm (21,5 inci), 58,42 cm (23 inci), 60,47 cm (23,8 inci) dan model 68,6 cm (27 inci)
- Panel rendah kabut model 63,33 cm (25 inci)
- Sudut pandang yang lebar memungkinkan tampilan untuk dilihat dari posisi duduk atau berdiri, atau saat bergerak dari satu sisi ke sisi yang lain
- Kemampuan untuk dimiringkan
- HDMI (High-Definition Multimedia Interface) dan input video VGA
- <span id="page-8-0"></span>● Dengan kualifikasi AMD FreeSync, memberikan pengalaman permainan PC dengan performa yang halus, responsive, bebas gambar terpecah setiap kali berubah pada layar
- Kemampuan Plug and Play, jika didukung oleh sistem operasi Anda
- Lubang slot kabel keamanan di bagian belakang monitor untuk kabel pengaman opsional
- Penyesuaian tampilan pada layar (OSD) dalam beberapa bahasa untuk memudahkan pengaturan dan optimalisasi layar
- HDCP (High Bandwidth Digital Content Protection) yang digunakan pada semua input digital
- Fitur hemat energi untuk memenuhi kebutuhan pemakaian daya yang lebih kecil

**CATATAN:** Untuk informasi keselamatan dan peraturan, lihat *Informasi Produk* yang disediakan di kit dokumentasi Anda. Untuk mengakses panduan pengguna terbaru atau panduan produk Anda, kunjungi <http://www.hp.com/support>, lalu ikuti petunjuk untuk mencari produk Anda. Lalu pilih **User Guides** (Panduan Pengguna).

#### **Komponen belakang**

Komponen belakang dapat bervariasi tergantung model.

#### **Model 54,61 cm/21,5 inci, model 58,42 cm/23 inci, dan model 60,47 cm/23,8 inci**

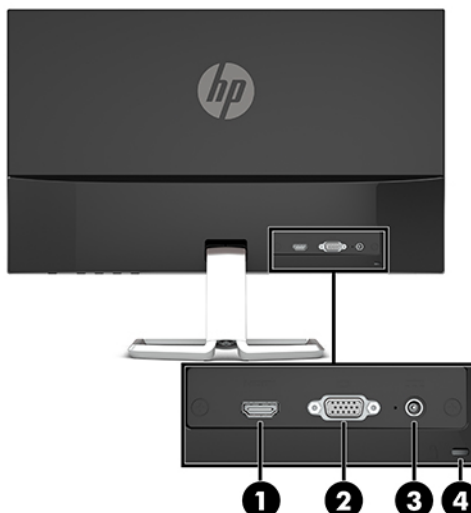

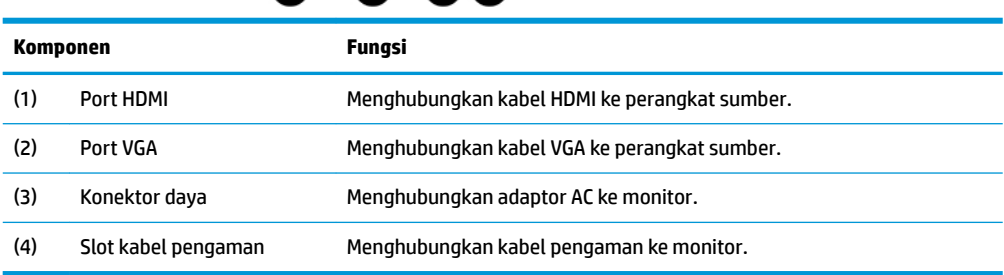

#### <span id="page-9-0"></span>**Model 63,33 cm/25 inci dan model 68,6 cm/27 inci**

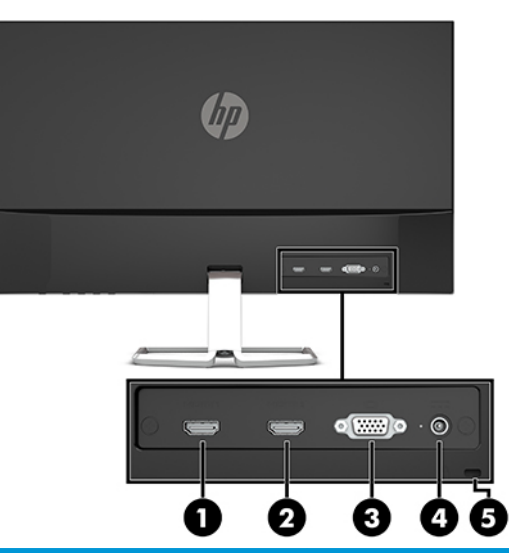

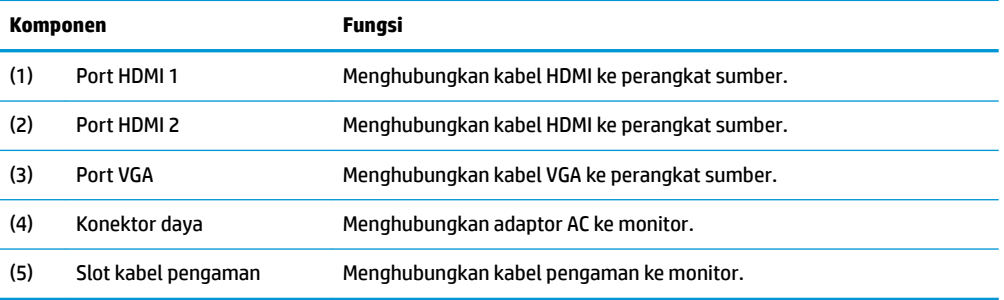

#### <span id="page-10-0"></span>**Komponen depan**

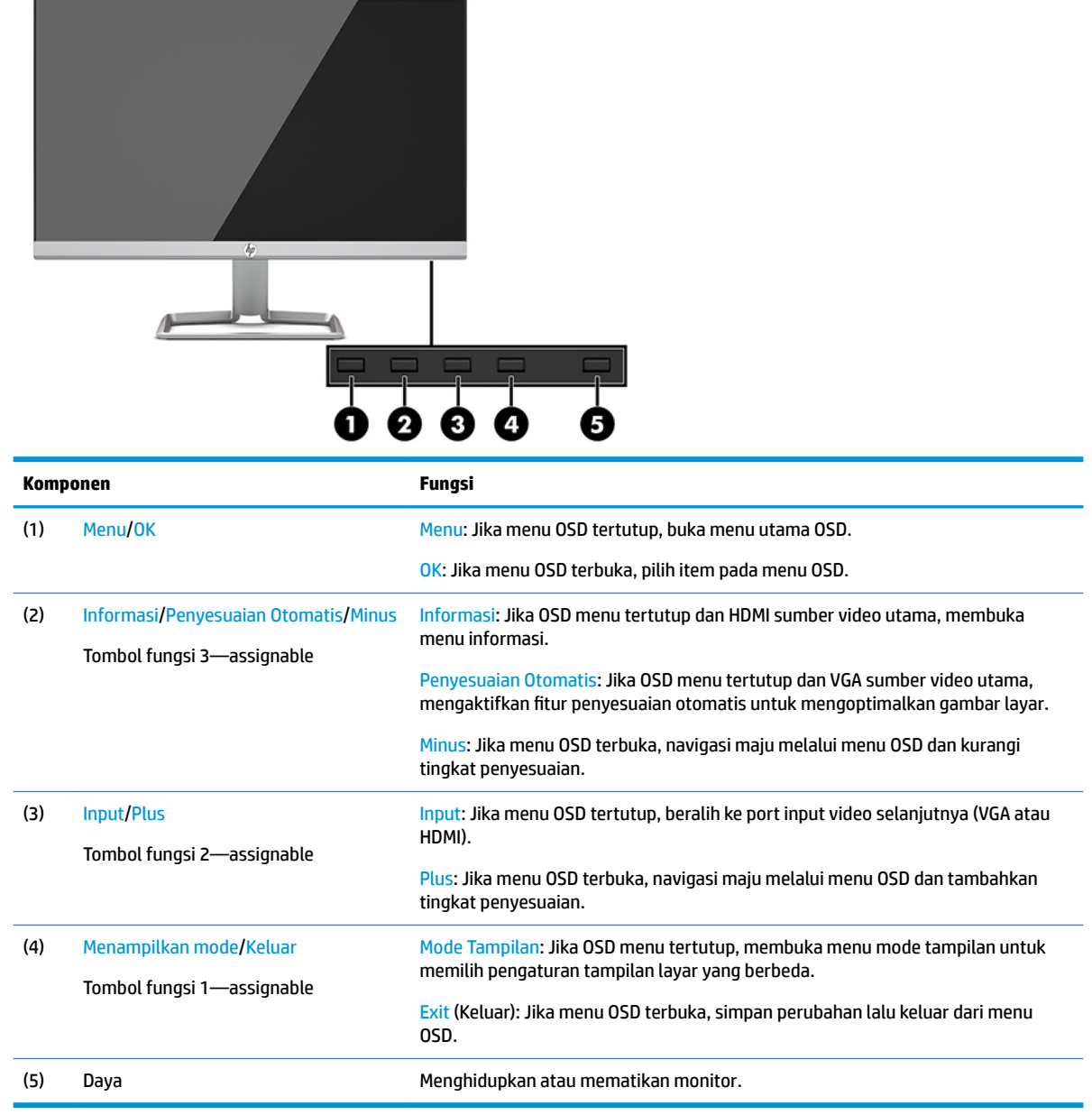

**CATATAN:** Anda dapat mengonfigurasi ulang tombol fungsi tombol pada menu OSD untuk memilih dengan cepat operasi yang paling sering digunakan. Tekan tombol Menu untuk membuka OSD, kemudian pilih **Menu Control** (Kontrol Menu). Pilih **Assign Buttons** (Tetapkan Tombol), lalu pilih salah satu opsi yang tersedia untuk tombol yang ingin Anda tetapkan.

## <span id="page-11-0"></span>**Penyetelan monitor**

#### **Memasang dudukan monitor**

- **PENTING:** Agar tidak merusak monitor, hati-hati jangan sampai menyentuh panel LCD. Tekanan pada panel dapat menyebabkan ketidakseragaman warna atau kesalahan orientasi pada kristal cair. Jika ini terjadi, layar tidak akan dapat pulih kembali ke kondisi normal.
	- **1.** Letakkan monitor dengan bagian muka menghadap ke bawah pada permukaan datar yang diberi alas kain yang lembut dan bersih.
	- **2.** Geser dari dasar dudukan (1) ke bawah dudukan lengan, dan kemudian Kencangkan sekrup (2) pada sisi bawah dudukan. Kemudian pasang bagian atas dudukan lengan (3) ke konektor di bagian belakang pada kepala monitor. Lengan dudukan akan terkunci di tempatnya.

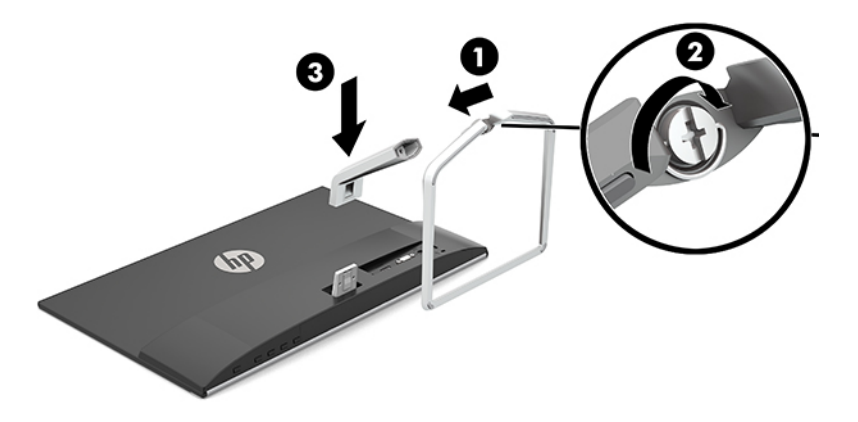

#### <span id="page-12-0"></span>**Menghubungkan kabel**

- **1.** Letakkan monitor di tempat yang aman dan bersirkulasi udara baik di dekat komputer.
- **2.** Menghubungkan kabel video.
- **The CATATAN:** Monitor akan secara otomatis menentukan input mana yang memiliki sinyal video yang valid. Masukan dapat dipilih dengan menekan tombol Menu untuk mengakses menu On-screen display (OSD) dan kemudian memilih **Input Control** (Kontrol Masukan).
	- Hubungkan satu ujung kabel VGA ke port VGA di bagian belakang monitor dan ujung lainnya ke port VGA pada perangkat sumber.

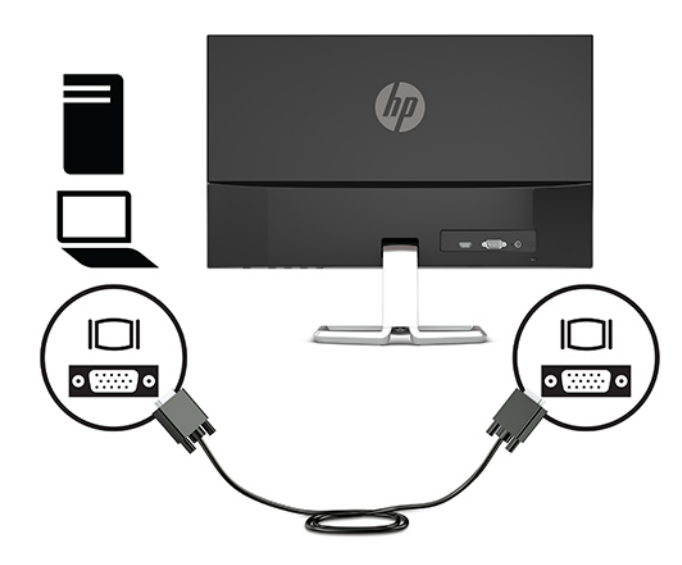

● Hubungkan satu ujung kabel HDMI ke port HDMI di bagian belakang monitor dan ujung lainnya ke port HDMI pada perangkat sumber.

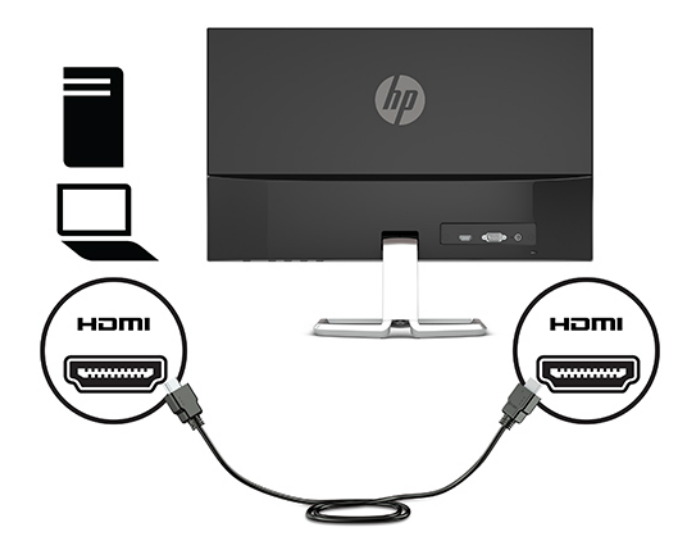

**3.** Hubungkan satu ujung pada kabel daya ke adaptor AC (1) dan ujung lainnya ke stopkontak AC yang diarde (2), dan kemudian hubungkan ujung bulat pada adaptor AC ke monitor (3).

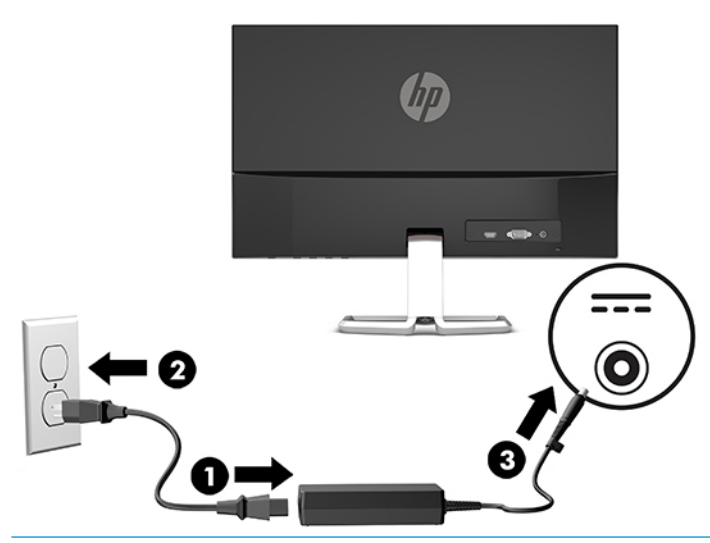

**A PERINGATAN!** Untuk mengurangi risiko sengatan arus listrik atau kerusakan pada perangkat:

Jangan nonfungsikan steker arde kabel kord daya. Steker arde merupakan fitur keselamatan penting.

Tancapkan kabel daya ke outlet AC yang diarde (dibumikan) yang selalu mudah diakses.

Putuskan sambungan daya dari perangkat dengan mencabut kabel daya dari stopkontak AC.

Demi keselamatan Anda, jangan meletakkan apa pun di atas kabel daya atau kabel. Atur kabel agar tidak menghalangi atau terinjak secara tidak disengaja. Jangan tarik kabel. Bila melepas kabel daya dari stopkontak, pegang kabel pada bagian konektornya.

#### <span id="page-14-0"></span>**Mengatur monitor**

Miringkan kepala monitor maju atau mundur untuk menyesuaikan tingkat kenyamanan mata.

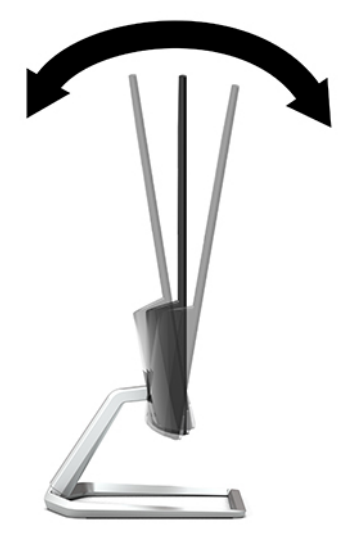

#### **Menyalakan monitor**

- **1.** Tekan tombol daya pada komputer untuk menghidupkannya.
- **2.** Tekan tombol Daya bagian bawah monitor untuk menyalakannya.

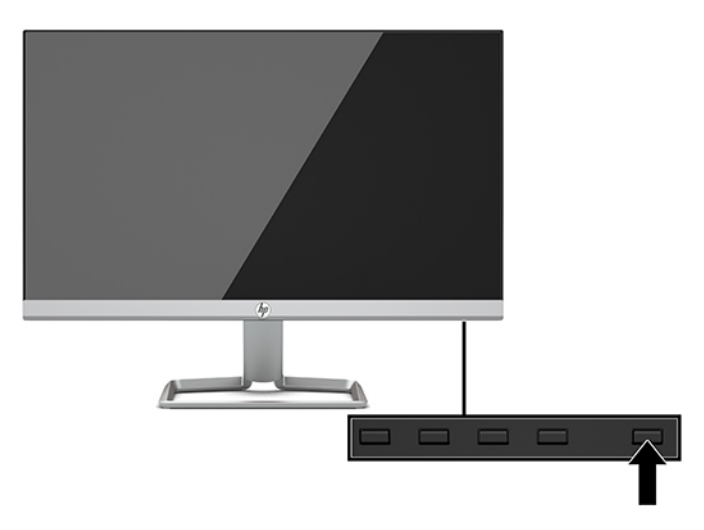

- **PENTING:** Kerusakan citra yang seperti terbakar dapat terjadi pada monitor yang tidak digunakan dan menampilkan citra statis sama selama 12 jam atau lebih. Untuk menghindari kerusakan citra yang seperti terbakar pada layar monitor, Anda harus selalu mengaktifkan aplikasi screensaver atau mematikan monitor bila tidak digunakan dalam waktu lama. Retensi citra merupakan kondisi yang dapat terjadi pada semua layar LCD. Monitor dengan gambar yang seperti terbakar tidak tercakup dalam jaminan HP.
- **CATATAN:** Jika menekan tombol daya tidak memberi pengaruh apa pun, fitur Pengunci Tombol Daya dapat diaktifkan. Untuk menonaktifkan fitur ini, tekan terus tombol daya monitor selama 10 detik.
- **EX CATATAN:** Anda dapat mematikan lampu daya di dalam menu OSD. Tekan tombol Menu untuk membuka OSD, dan kemudian pilih **Kontrol Daya**. Pilih **LED Daya**, lalu pilih **2ff** (Mati).

<span id="page-15-0"></span>Bila monitor dihidupkan pertama kali, pesan Monitor Status (Status Monitor) akan muncul selama lima detik. Pesan tersebut menampilkan sinyal masukan yang aktif saat itu, status pengaturan sumber alih-otomatis (Aktif atau Tidak Aktif; pengaturan default Aktif), resolusi layar prasetel saat ini, dan resolusi layar prasetel yang dianjurkan.

Monitor secara otomatis akan memindai masukan sinyal untuk masukan yang aktif dan menggunakan masukan tersebut untuk layar.

#### **Kebijakan HP dalam cap air dan retensi gambar**

Model monitor IPS ini dirancang dengan teknologi layar IPS (In-Plane Switching) yang menghasilkan sudut tampilan sangat lebar dan kualitas gambar sangat baik. Monitor IPS cocok untuk berbagai variasi aplikasi yang membutuhkan kualitas gambar tingkat lanjut berukuran lebar. Akan tetapi, teknologi panel ini tidak cocok untuk aplikasi yang menggunakan gambar statis, tak bergerak atau gambar diam untuk waktu yang lama tanpa menggunakan screen saver. Jenis aplikasi semacam ini di antaranya kamera pemantau, video game, logo marketing, dan pola yang ditampilkan di layar untuk waktu lama. Gambar statis dapat mengakibatkan kerusakan retensi gambar yang dapat terlihat seperti bintik atau cap air pada layar monitor.

Monitor dengan gambar yang seperti terbakar tidak tercakup dalam jaminan HP. Untuk mencegah kerusakan retensi gambar, selalu matikan monitor saat tidak digunakan atau gunakan fitur manajemen daya, jika sistem Anda mendukung fitur tersebut, untuk menonaktifkan layar saat tidak ada aktivitas sistem.

#### **Memasang kabel keamanan**

Anda dapat mengamankan monitor ke benda permanen dengan menggunakan kabel pengaman opsional yang disediakan oleh HP.

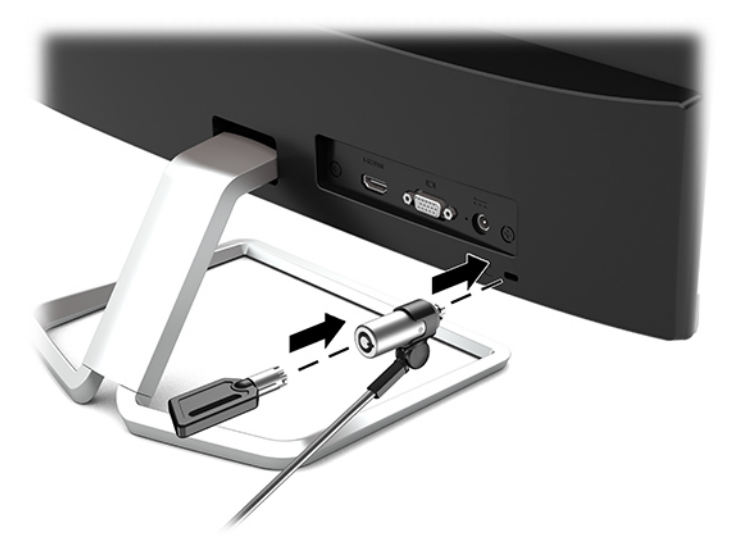

# <span id="page-16-0"></span>**2 Menggunakan monitor**

## **Perangkat lunak dan utilitas**

Anda dapat mengunduh dan menginstal file berikut ke komputer Anda dari<http://www.hp.com/support>.

- File INF (Informasi)
- File ICM (Image Color Matching Pencocokan Warna Gambar) (satu untuk setiap rentang warna yang dikalibrasikan)

#### **File Informasi**

File INF menentukan sumber daya monitor yang digunakan oleh sistem operasi Windows® untuk memastikan kompatibilitas monitor dengan adaptor grafis komputer.

Monitor ini kompatibel dengan Windows Plug and Play dan monitor akan bekerja dengan baik tanpa menginstal file INF. Kompatibilitas Plug and Play monitor membutuhkan kartu grafis komputer yang memenuhi syarat VESA DDC2 dan monitor dihubungkan langsung ke kartu grafis tersebut. Plug and Play tidak akan bekerja melalui konektor tipe BNC terpisah atau melalui buffer/kotak distribusi.

#### **File Pencocokan Warna Gambar**

File ICM adalah file data yang digunakan bersama program grafis untuk memberikan pencocokan warna yang konsisten dari layar monitor ke printer, atau dari pemindai ke layar monitor. Berkas ini diaktifkan dari dalam program grafis yang mendukung fitur ini.

**X CATATAN:** Profil warna ICM dibuat sesuai dengan spesifikasi Format Profil Konsorsium Warna Internasional (ICC).

## <span id="page-17-0"></span>**Menggunakan menu OSD (on-screen display)**

Gunakan menu on-screen display (OSD) untuk mengatur gambar layar monitor sesuai dengan keinginan Anda. Anda dapat mengakses dan melakukan penyesuaian dalam menu OSD dengan menggunakan tombol pada sisi bawah bezel depan monitor.

Untuk mengakses menu OSD dan membuat penyesuaian, lakukan hal berikut:

- **1.** Jika monitor belum dihidupkan, tekan tombol daya untuk menghidupkan monitor.
- **2.** Untuk mengakses menu OSD, tekan tombol Menu untuk membuka OSD.
- **3.** Gunakan tiga tombol Fungsi untuk menavigasi, memilih, dan mengatur pilihan menu. Label tombol di layar bervariasi tergantung pada menu atau submenu yang aktif.

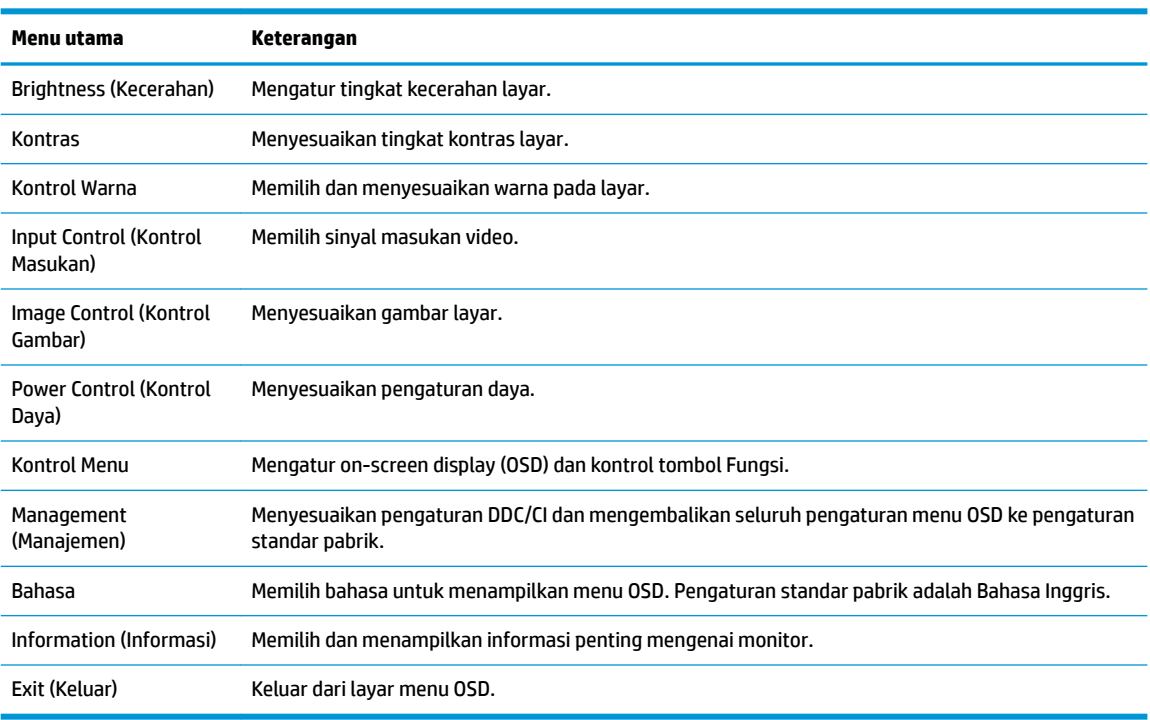

Tabel berikut berisi daftar pilihan menu pada menu utama OSD.

**<sup>2</sup> CATATAN:** Untuk melihat simulator menu OSD, kunjungi Perpustakaan Media Layanan Perbaikan Mandiri Pelanggan HP di [http://www.hp.com/go/sml.](http://www.hp.com/go/sml)

### **Menggunakan Auto-Sleep Mode (Mode Tidur Otomatis)**

Monitor mendukung pilihan menu OSD (on-screen display) yang disebut dengan Auto-Sleep Mode (Mode Tidur Otomatis), yang memungkinkan Anda mengaktifkan atau menonaktifkan status hemat daya untuk monitor. Bila Mode Tidur Otomatis diaktifkan (diaktifkan secara default), monitor akan memasuki kondisi daya yang dikurangi saat komputer host memberikan sinyal mode daya rendah (tidak adanya sinyal sinkronisasi horizontal atau vertikal).

Setelah memasuki status hemat daya (mode tidur), layar monitor akan gelap, lampu latar dimatikan dan indikator LED daya akan menyala kuning. Monitor mengonsumsi daya 0,3 W saat berada dalam status hemat daya. Monitor akan keluar dari mode tidur saat perangkat host mengirim sinyal aktif ke monitor (misalnya, jika Anda mengaktifkan mouse atau keyboard).

Anda bisa menonaktifkan Mode Tidur Otomatis di OSD. Tekan tombol Menu untuk membuka OSD, dan kemudian pilih **Kontrol Daya**, pilih **Mode Tidur Otomatis**, dan kemudian pilih **Mati**.

### <span id="page-18-0"></span>**Memilih mode Cahaya Biru Rendah**

Mengurangi pancaran cahaya biru dari monitor akan mengurangi paparan cahaya biru pada mata Anda. Monitor HP menyediakan pengaturan untuk mengurangi keluaran cahaya biru dan menciptakan gambar yang lebih nyaman dengan stimulasi rendah saat Anda melihat konten di layar. Untuk menyesuaikan monitor Anda dengan tampilan cahaya yang nyaman, ikuti langkah-langkah di bawah ini.

- **1.** Tekan tombol Mode Tampilan untuk membuka menu Mode Tampilan, atau tekan tombol Menu, pilih **Kontrol Warna**, dan kemudian pilih **Mode Tampilan**.
- **2.** Pilih pengaturan yang Anda inginkan:
	- **Cahaya Biru Rendah** (Bersertifikasi TUV): Mengurangi cahaya biru untuk kenyamanan mata yang lebih baik
	- **Malam hari**: Mengatur monitor pada keluaran cahaya biru terendah
	- **Membaca**: Mengoptimalkan cahaya biru dan kecerahan untuk tampilan di dalam ruang
- **3.** Pilih **Simpan dan Kembali** untuk menyimpan pengaturan dan menutup menu **Mode Tampilan**. Pilih **Batalkan** jika Anda tidak ingin menyimpan pengaturan.
- **4.** Pilih **Keluar** dari menu Utama OSD.

**PERINGATAN!** Untuk mengurangi risiko cedera serius, baca *Panduan Keselamatan & Kenyamanan*. Dokumen tersebut menjelaskan tentang penyiapan workstation dan posisi tubuh yang benar, kesehatan serta kebiasaan bekerja bagi pengguna komputer. *Panduan Keselamatan & Kenyamanan* juga berisi informasi penting mengenai keamanan kelistrikan dan mekanis. *Panduan Keselamatan & Kenyamanan* tersedia di Web pada [http://www.hp.com/ergo.](http://www.hp.com/ergo)

# <span id="page-19-0"></span>**3 Dukungan dan mengatasi masalah**

## **Memecahkan masalah umum**

Tabel berikut merinci kemungkinan masalah-masalah, kemungkinan penyebab setiap masalah, dan solusi yang dianjurkan.

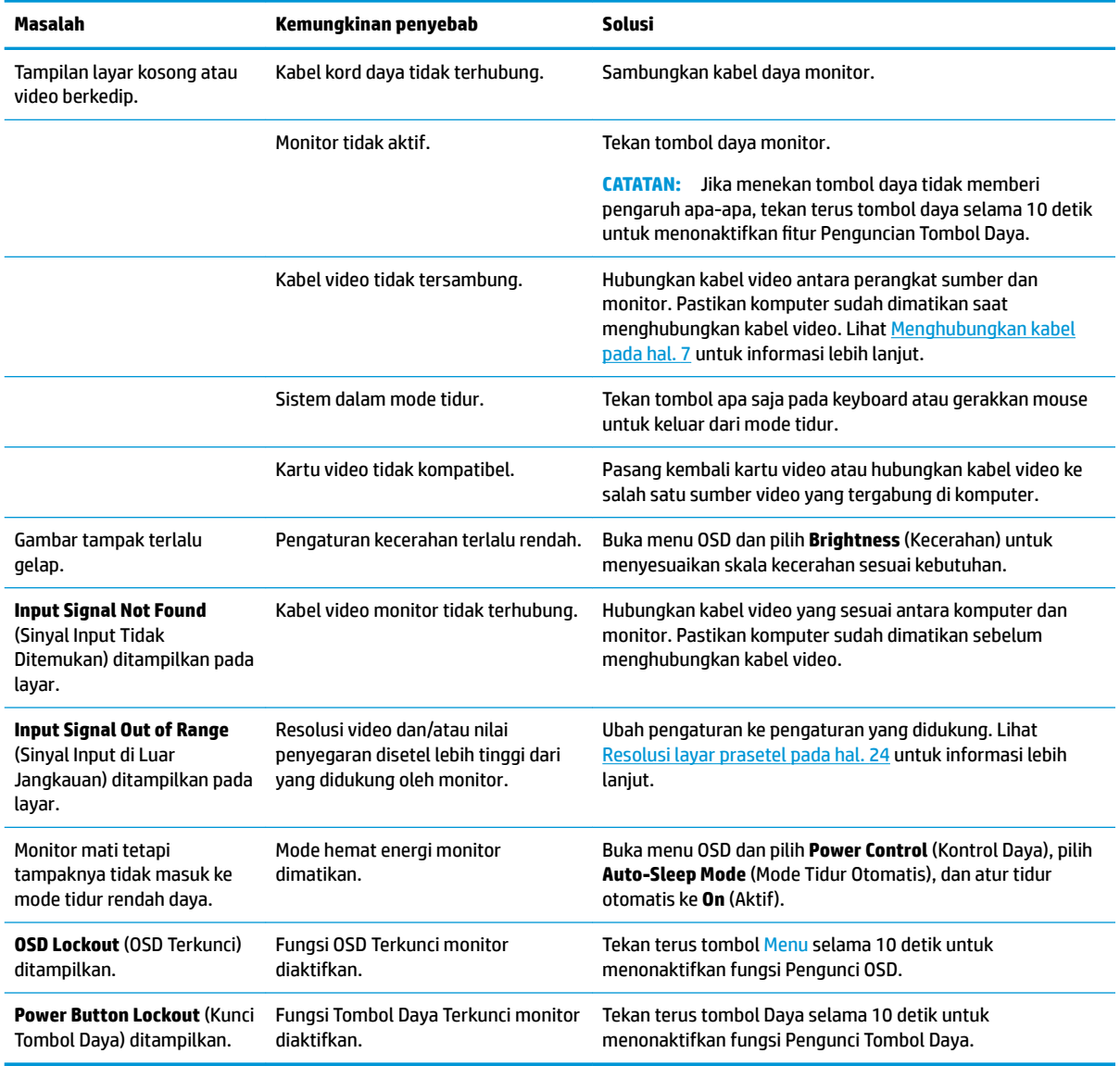

### **Penguncian tombol**

Dengan menekan terus tombol Daya atau tombol Menu selama sepuluh detik akan mengunci fungsionalitas tombol tersebut. Anda dapat memulihkan fungsionalitas ini dengan menekan kembali tombol tersebut

selama sepuluh detik. Fungsionalitas ini hanya tersedia ketika monitor dalam keadaan aktif, menampilkan sinyal yang aktif, dan OSD tidak aktif.

## <span id="page-20-0"></span>**Menggunakan fungsi penyesuaian otomatis (input analog)**

Fitur pengaturan-otomatis secara otomatis akan terkunci dan berusaha untuk mengoptimalkan layar Anda dalam kondisi berikut:

- Konfigurasi monitor
- Pengaturan ulang komputer standar pabrik
- Mengubah resolusi monitor

Anda juga dapat mengoptimalkan kinerja layar untuk masukan VGA (analog) kapan saja dari menu Auto Adjustment (Penyesuaian Otomatis) pada OSD. Anda juga dapat mengunduh perangkat lunak utilitas pola penyesuaian otomatis dari<http://www.hp.com/support>.

Jangan gunakan prosedur ini jika monitor menggunakan masukan selain VGA. Jika monitor menggunakan masukan VGA (analog), prosedur ini dapat memperbaiki kondisi kualitas gambar berikut ini:

- Samar atau fokus tidak jelas
- Efek ghosting, garis belang, atau bayangan
- Garis vertikal buram
- Garis bergeser tipis dan horizontal
- Gambar tidak di tengah

Untuk menggunakan fitur pengaturan-otomatis:

- **1.** Tunggu selama 20 menit setelah monitor dihidupkan sebelum membuat pengaturan.
- **2.** Tekan tombol Menu untuk membuka OSD, pilih **Image Control** (Kontrol Gambar), kemudian pilih **Auto Adjustment** (Penyesuaian Otomatis). Jika hasilnya kurang memuaskan, lanjutkan dengan prosedur ini.
- **3.** Buka utilitas penyesuaian otomatis. (Anda dapat mengunduh utilitas ini dari [http://www.hp.com/](http://www.hp.com/support) [support](http://www.hp.com/support).) Pola tes konfigurasi akan ditampilkan.

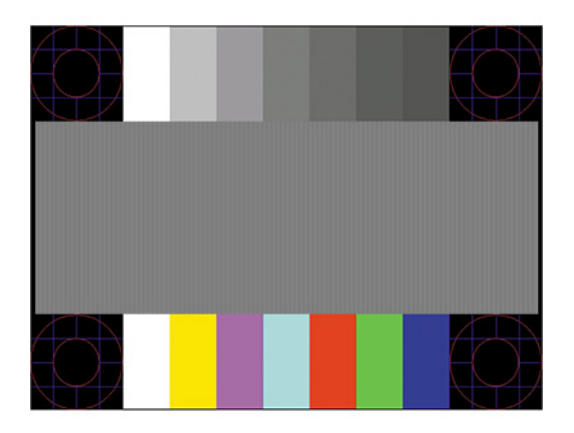

**4.** Tekan tombol Esc atau tombol lain pada papan ketik untuk keluar dari pola tes.

## <span id="page-21-0"></span>**Mengoptimalkan kinerja citra (input analog)**

Dua kontrol pada on-screen display diatur untuk meningkatkan performa citra: Clock (Jam) dan Phase (Fase) (tersedia pada menu OSD). Gunakan kontrol-kontrol ini hanya apabila fungsi penyesuaian-otomatis tidak memberikan gambar yang memuaskan.

**CATATAN:** Kontrol Clock (Jam) dan Phase (Fase) hanya dapat disesuaikan apabila Anda menggunakan masukan analog (VGA). Kontrol-kontrol ini tidak dapat disesuaikan untuk masukan digital.

Clock (Jam) harus diatur dengan benar sebelumnya, karena pengaturan Phase (Fase) tergantung pada pengaturan Clock (Jam) utama.

- **Jam:** Naikkan/turunkan nilai untuk meminimalkan semua bilah atau garis-garis yang terlihat pada latar belakang layar.
- **Fase:** Naikkan/turunkan nilai untuk mengurangi video yang berkedip atau kabur.

**<sup>2</sup> CATATAN:** Jika menggunakan kontrol ini, Anda akan mendapatkan hasil terbaik dengan menggunakan utilitas perangkat lunak pola penyesuaian otomatis. Anda dapat mengunduh utilitas ini dari <http://www.hp.com/support>.

Saat mengatur nilai Jam dan Fase Jam, jika gambar monitor jadi menyimpang, sesuaikan terus nilainya sampai penyimpangan tersebut hilang. Untuk mengembalikan pengaturan pabrik, tekan tombol Menu untuk membuka OSD, lalu pilih **Management** (Manajemen), pilih **Factory Reset** (Pengaturan Ulang Pabrik), lalu pilih **Ya**.

Untuk mengurangi batang-batang vertikal (Jam):

- **1.** Tekan tombol Menu untuk membuka menu OSD, pilih **Image Control** (Kontrol Gambar), kemudian pilih **Jam dan Fase**.
- **2.** Pilih **Clock** (Jam), lalu gunakan tombol fungsi pada monitor yang menampilkan ikon panah ke atas dan bawah untuk mengurangi batang vertikal. Tekan tombol-tombol itu secara perlahan agar Anda tidak melewati titik penyesuaian optimum.

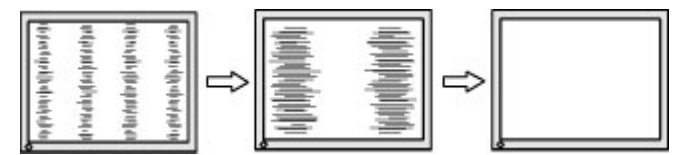

**3.** Jika gambar menjadi buram, berkedip, atau muncul garis-garis pada layar setelah menyesuaikan Clock (Jam), lanjutkan dengan menyesuaikan Phase (Fase).

Untuk menghilangkan gambar berkedip atau buram (Phase - Fase):

- **1.** Tekan tombol Menu untuk membuka menu OSD, pilih **Image Control** (Kontrol Gambar), kemudian pilih **Jam dan Fase**.
- **2.** Pilih **Phase** (Fase), lalu gunakan tombol fungsi pada monitor yang menampilkan ikon panah ke atas dan bawah untuk mengurangi kedipan atau kondisi buram. Kedipan atau kondisi buram mungkin tidak dapat dihilangkan, tergantung pada komputer atau kartu pengontrol grafis yang terpasang.

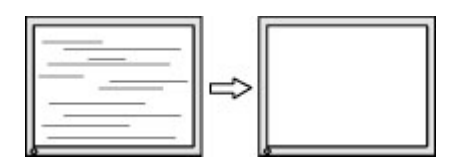

Untuk mengoreksi posisi layar (Posisi Horizontal atau Posisi Vertikal):

- <span id="page-22-0"></span>**1.** Tekan tombol Menu untuk membuka Menu OSD, pilih **Image Control** (Kontrol Gambar), kemudian pilih **Posisi Gambar** (Posisi Gambar).
- **2.** Tekan tombol fungsi pada monitor yang menampilkan ikon panah ke atas dan bawah untuk menempatkan posisi citra dengan benar area tampilan layar monitor. Letak **Posisi Horizontal** akan menggeser citra ke kiri atau ke kanan; letak **Posisi Vertikal** akan menggeser posisi citra ke atas atau ke bawah.

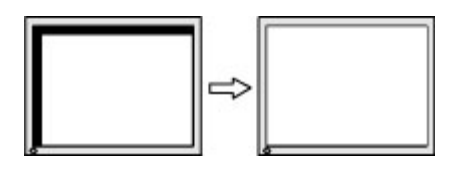

## **Menghubungi dukungan**

Untuk mengatasi masalah perangkat keras atau perangkat lunak, kunjungi <http://www.hp.com/support>. Gunakan situs ini untuk mendapatkan informasi lebih lanjut tentang produk Anda, termasuk tautan ke forum diskusi dan petunjuk tentang pemecahan masalah. Anda juga bisa menemukan informasi tentang cara menghubungi HP dan membuka kasus dukungan.

## **Persiapan sebelum menghubungi dukungan teknis**

Jika Anda tidak dapat mengatasi masalah menggunakan kiat-kiat yang ada di bagian ini, Anda mungkin perlu menghubungi dukungan teknis. Sebelum menghubungi sediakan informasi berikut:

- Nomor model monitor
- Nomor seri monitor
- Tanggal pembelian pada tagihan
- Kondisi saat terjadinya masalah
- Pesan-pesan galat yang diterima
- Konfigurasi perangkat keras
- Nama dan versi perangkat keras serta perangkat lunak yang Anda gunakan

#### **Menemukan nomor seri dan nomor produk**

Nomor seri dan nomor produk terdapat pada label di bagian belakang kepala monitor. Anda mungkin membutuhkan nomor-nomor ini saat menghubungi HP untuk menanyakan model monitor.

**CATATAN:** Anda mungkin perlu memiringkan kepala monitor kembali untuk membaca labelnya.

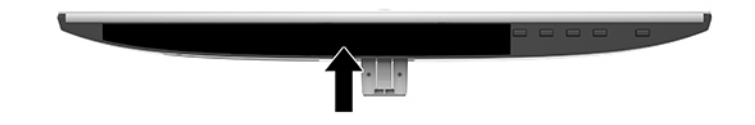

# <span id="page-23-0"></span>**4 Merawat monitor**

#### **Panduan perawatan**

Untuk meningkatkan kinerja dan memperpanjang usia pakai monitor:

- Jangan buka rangka monitor atau jangan coba memperbaiki sendiri produk ini. Atur hanya kontrol yang disebutkan dalam petunjuk pengoperasian. Jika monitor tidak beroperasi dengan benar atau terjatuh maupun rusak, hubungi dealer resmi, peritel, atau penyedia layanan HP Anda.
- Gunakan hanya catu daya dan sambungan yang sesuai untuk monitor ini, sebagaimana tercantum pada label/bagian belakang monitor.
- Pastikan taraf nilai amper total produk yang terhubung ke stopkontak tidak melebihi taraf arus stopkontak AC tersebut, dan total taraf ampere produk yang terhubung ke kabel tidak melebihi taraf kabel. Lihat label daya untuk memastikan taraf ampere (AMPS atau A) untuk setiap perangkat.
- Pasang monitor di dekat stopkontak yang dapat Anda jangkau dengan mudah. Putuskan daya listrik dari monitor dengan memegang erat steker dan menariknya dari stopkontak. Jangan pernah memutus hubungan listrik monitor dengan menarik kabelnya.
- Matikan monitor bila tidak digunakan. Anda dapat memperpanjang perkiraan masa pakai monitor secara nyata melalui program screensaver dan mematikan monitor bila tidak digunakan.
	- **CATATAN:** Monitor dengan gambar yang seperti terbakar tidak tercakup dalam jaminan HP.
- Slot dan celah pada rangka tersedia sebagai ventilasi. Pastikan agar celah tersebut tidak terhalang atau tertutup. Jangan masukkan benda apa pun ke dalam slot rangka atau celah lainnya.
- Jangan jatuhkan atau letakkan monitor di atas permukaan yang tidak stabil.
- Jangan biarkan kabel kord daya tertekan benda apa pun. Kabel kord jangan sampai terinjak.
- Letakkan monitor pada ruang dengan ventilasi udara yang baik, jauh dari cahaya, panas, dan kelembapan berlebih.
- Jika hendak melepas dudukan monitor, rebahkan monitor dengan muka menghadap ke bawah pada permukaan yang lembut agar tidak tergores, rusak pada permukaan, atau pecah.

#### **Membersihkan monitor**

- **1.** Matikan monitor dan cabut kabel daya dari stopkontak AC.
- **2.** Bersihkan monitor dengan menyeka layar dan kabinet dengan kain antistatik yang lembut dan bersih.
- **3.** Untuk kotoran yang sulit dibersihkan, gunakan campuran 50/50 air dan isopropil alkohol.
- **PENTING:** Semprotkan pembersih pada kain lalu gunakan kain yang lembap untuk mengusap perlahan permukaan layar. Jangan pernah menyemprotkan cairan pembersih secara langsung ke permukaan layar. Cairan tersebut dapat menyerap ke bagian belakang sehingga merusak komponen elektroniknya.

**PENTING:** Jangan gunakan cairan pembersih yang mengandung bahan dasar minyak bumi, seperti benzena, tiner, maupun zat yang mudah menguap untuk membersihkan layar monitor atau kabinet. Zat kimia ini dapat merusak monitor.

## <span id="page-24-0"></span>**Mengirim monitor**

Simpan kotak kemasan asli di gudang. Anda mungkin akan memerlukannya nanti jika ingin memindahkan atau mengirim monitor.

# <span id="page-25-0"></span>**A** Spesifikasi teknis

**CATATAN:** Semua spesifikasi mewakili spesifikasi tipikal yang diberikan oleh produsen komponen HP; performa sebenarnya dapat berbeda-beda, lebih tinggi atau lebih rendah.

Untuk spesifikasi terbaru atau spesifikasi tambahan pada produk ini, kunjungi [http://www.hp.com/go/](http://www.hp.com/go/quickspecs/) [quickspecs/](http://www.hp.com/go/quickspecs/) dan cari model monitor Anda untuk mengetahui Spesifikasi Ringkas model tertentu.

## **Model 54,61 cm/21,5 inci**

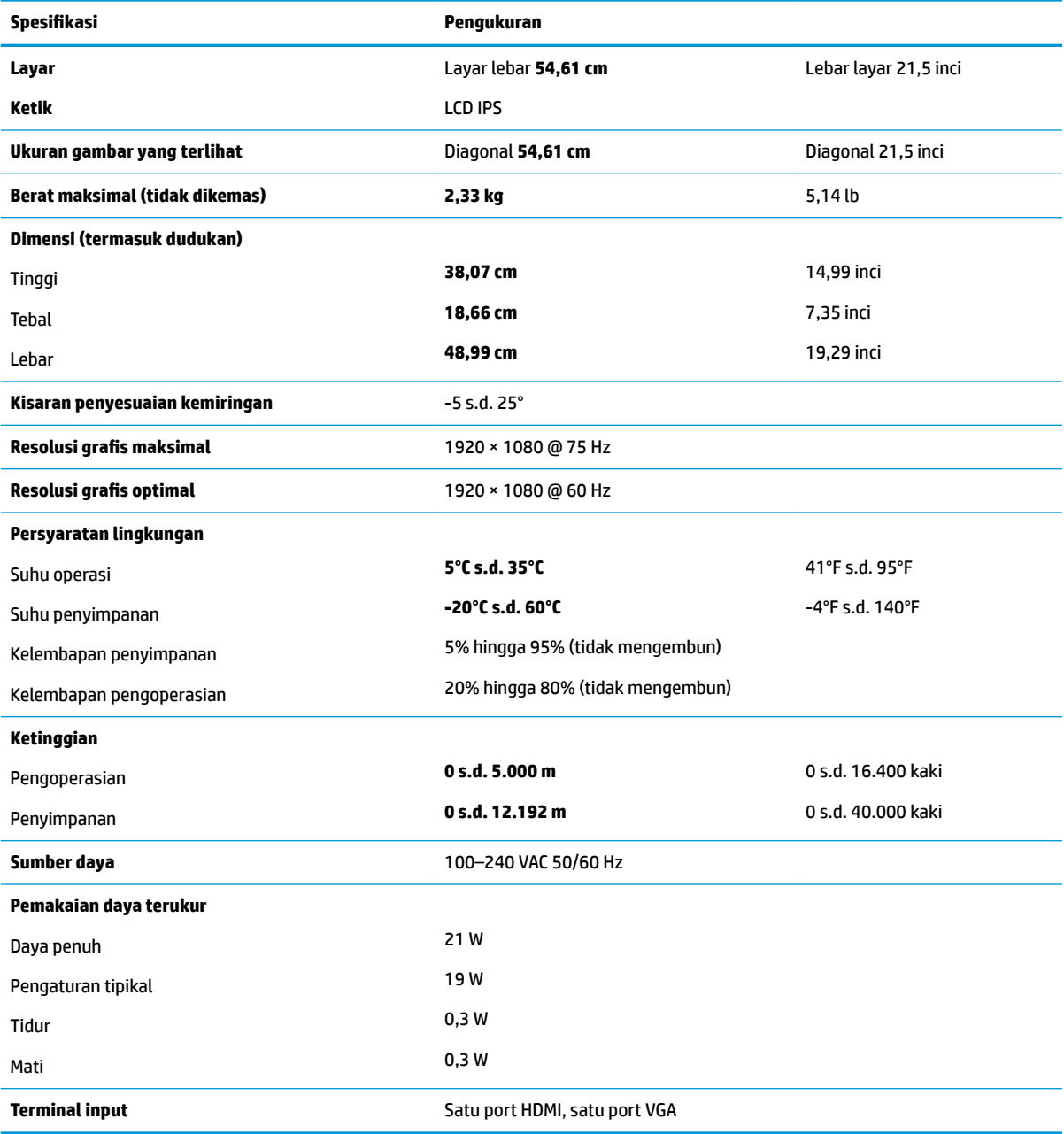

## <span id="page-26-0"></span>**Model 58,42 cm/23 inci**

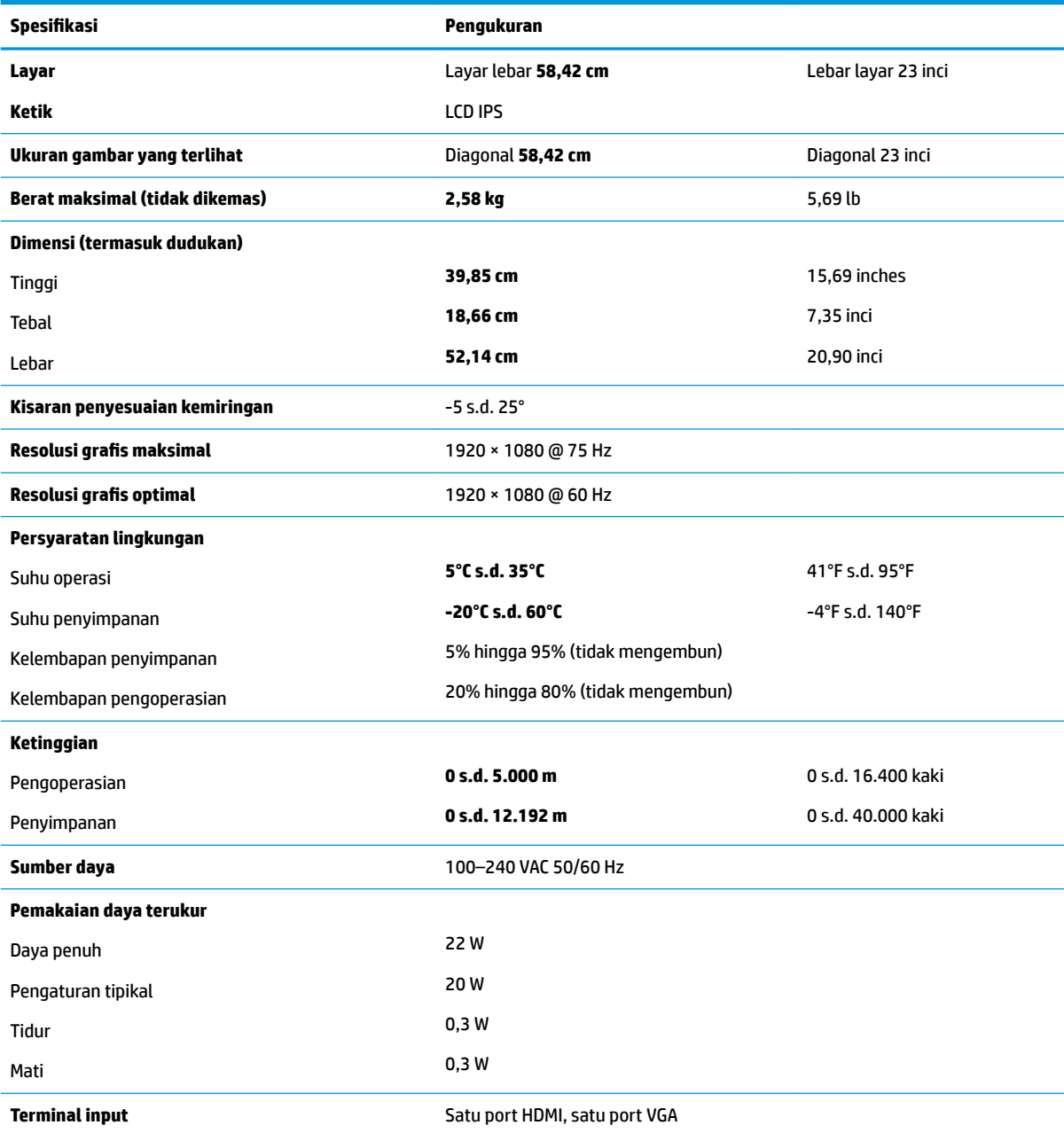

## **Model 60,47 cm/23,8 inci**

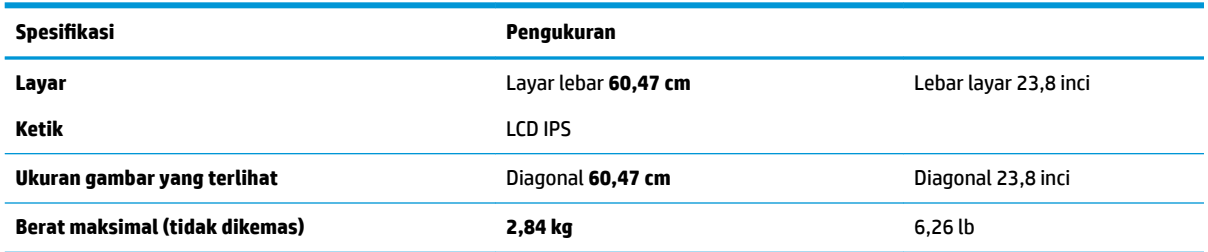

<span id="page-27-0"></span>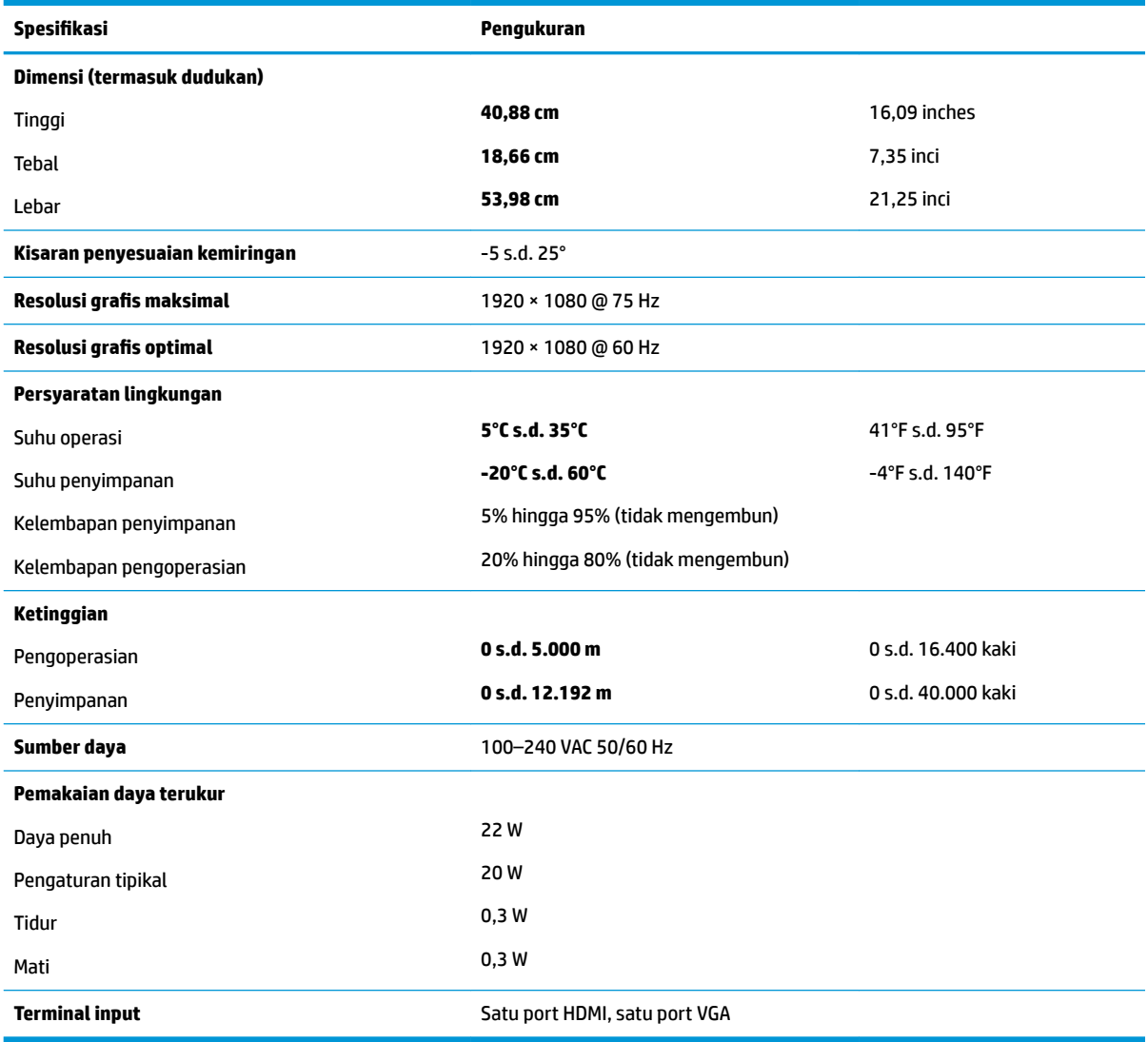

## **Model 63,33 cm/25 inci**

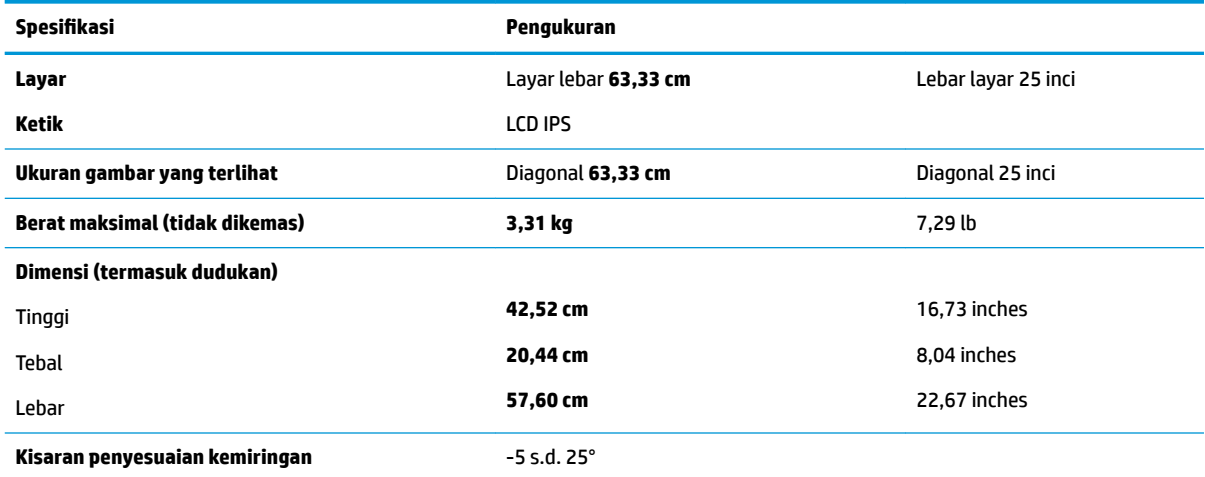

<span id="page-28-0"></span>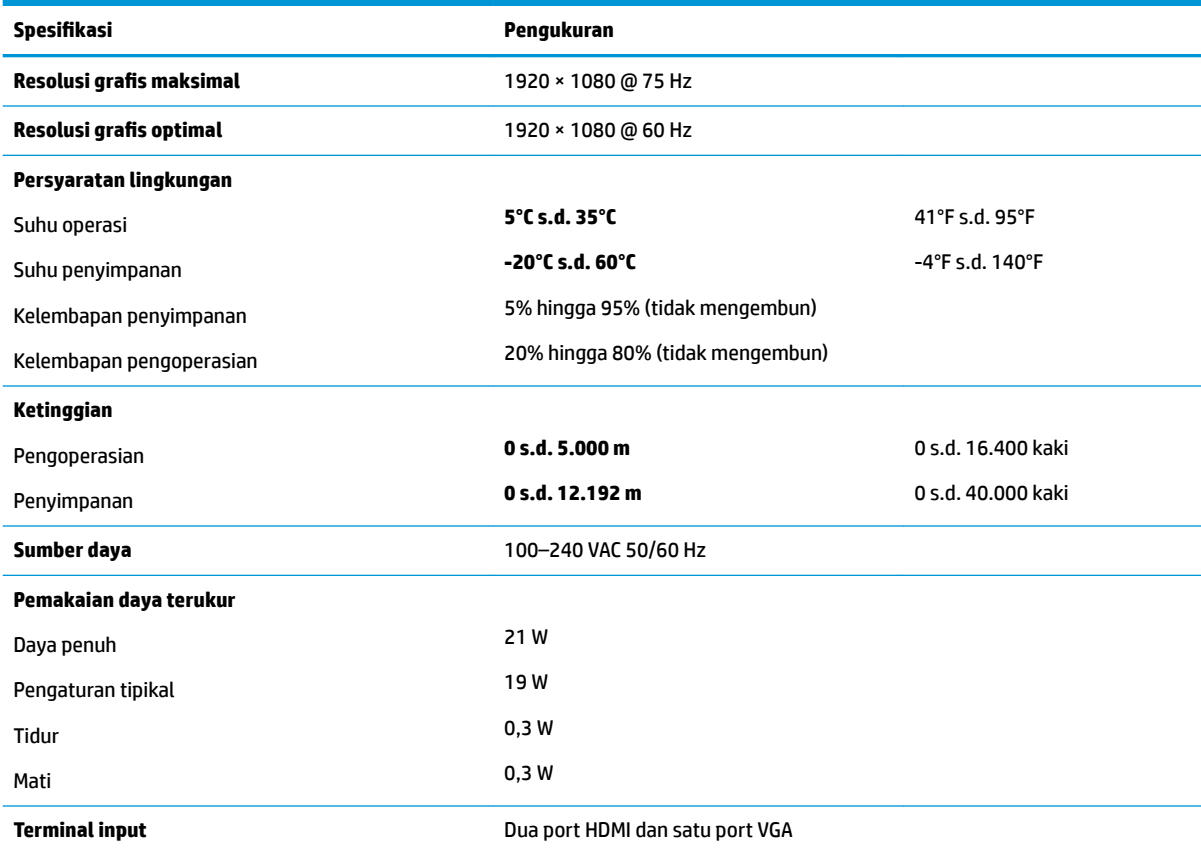

## **Model 68,6 cm/27 inci**

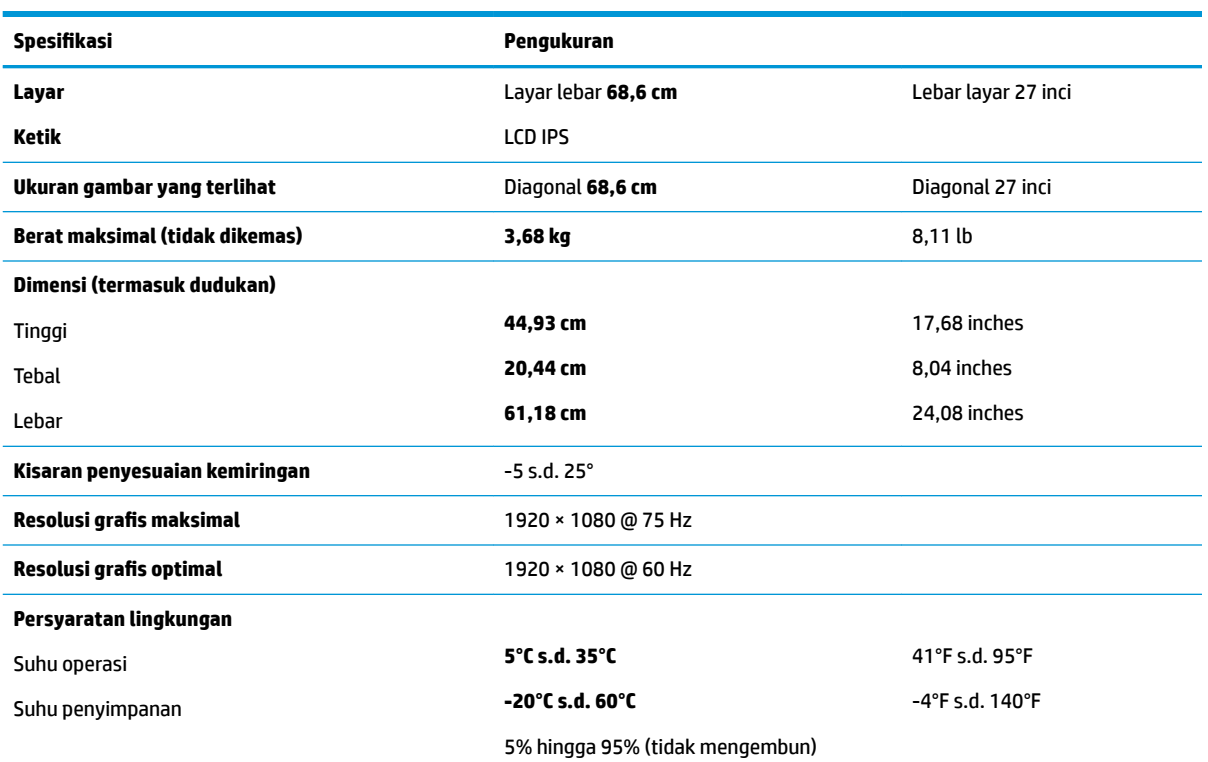

<span id="page-29-0"></span>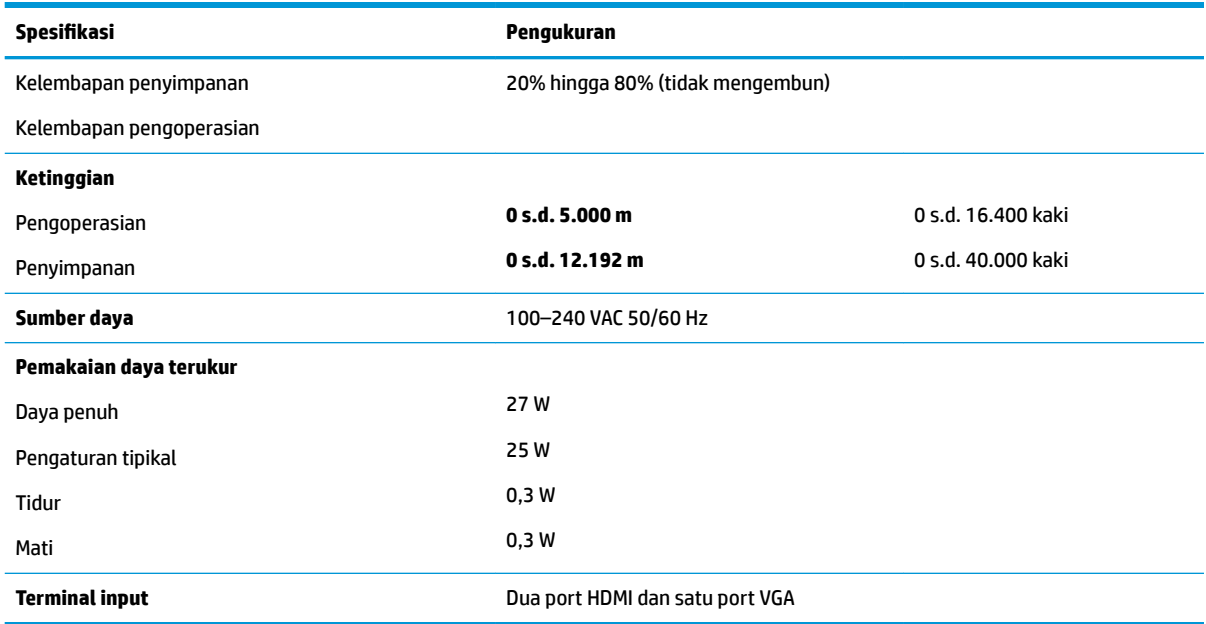

## **Adaptor daya**

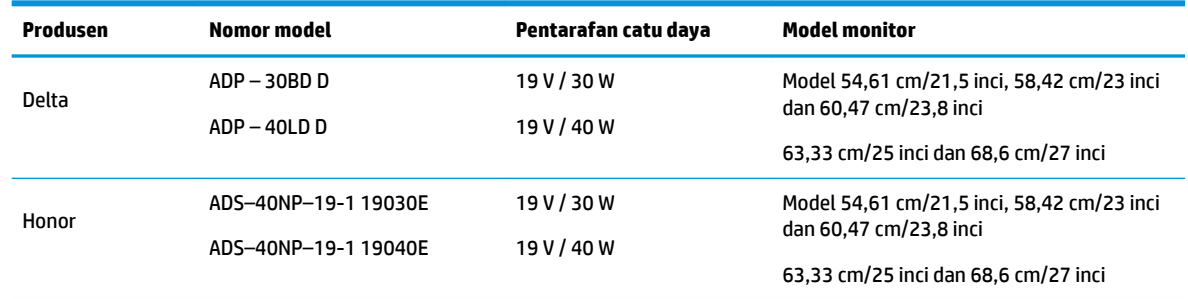

## **Resolusi layar prasetel**

Resolusi tampilan yang dirinci di bawah ini adalah mode yang paling sering digunakan dan ditetapkan sebagai pengaturan pabrik. Monitor secara otomatis mengenali mode prasetel ini dan akan ditampilkan dengan ukuran yang sesuai dan berada di tengah layar.

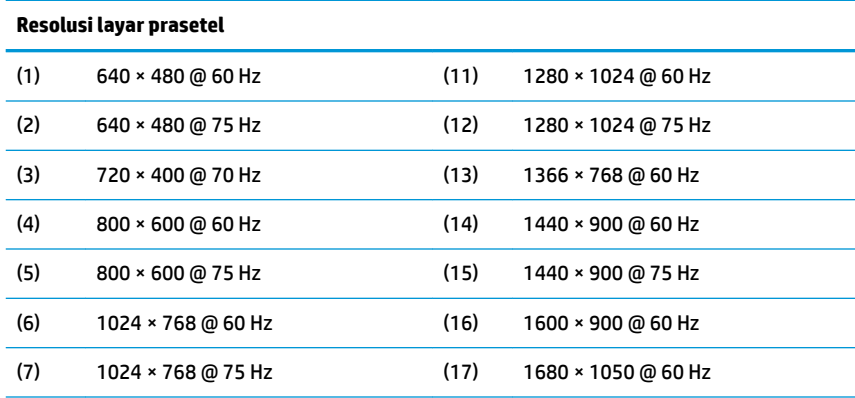

<span id="page-30-0"></span>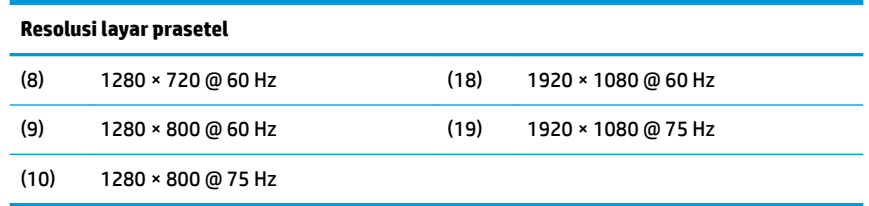

#### **Memasuki mode pengguna**

Pada kondisi berikut, sinyal kendali video dapat menampilkan mode yang tidak diset jika:

- Anda tidak menggunakan adapter grafis standard.
- Anda tidak menggunakan mode preset.

Jika hal ini muncul, Anda harus menyesuaikan parameter layar monitor dengan menggunakan tampilan pada layar. Perubahan dapat Anda lakukan pada salah satu atau semua mode ini dan disimpan dalam memori. Monitor akan secara otomatis menyimpan pengaturan baru dan kemudian mengenali mode baru seperti mengenali mode prasetel. Selain mode prasetel pabrik, setidaknya ada 10 mode pengguna yang dapat dimasukkan dan disimpan.

### **Fitur hemat energi**

Monitor mendukung status hemat daya. Monitor akan memulai status hemat daya jika sinyal sinkronisasi horizontal atau sinyal sinkronisasi vertikal tidak terdeteksi. Ketika mendeteksi tidak adanya sinyal ini, layar monitor menjadi kosong, lampu latar mati, dan lampu daya menyala kuning. Saat berada dalam status hemat daya, monitor akan menggunakan daya sebesar 0,3 watt. Ada jangka waktu pemanasan singkat sebelum monitor kembali ke mode pengoperasian normal.

Lihat buku panduan komputer untuk petunjuk mengenai cara menyetel fitur hemat energi (terkadang disebut fitur manajemen daya).

**T** CATATAN: Fitur hemat daya hanya berfungsi jika monitor terhubung ke komputer yang memiliki fitur hemat energi.

Dengan memilih pengaturan dalam utilitas Penghemat Energi monitor, Anda juga dapat memprogram monitor untuk memulai keadaan hemat daya pada waktu yang telah ditentukan. Bila utilitas Penghemat Energi monitor menyebabkan monitor memulai keadaan pengurangan daya, lampu daya berkedip kuning.

# <span id="page-31-0"></span>**B Aksesibilitas**

HP merancang, memproduksi, dan memasarkan produk dan layanan yang dapat digunakan oleh siapa saja, termasuk seseorang dengan disabilitas, baik secara terpisah atau dengan perangkat bantu yang sesuai.

## **Teknologi bantu yang didukung**

Produk HP mendukung berbagai variasi sistem operasi teknologi bantu dan dapat dikonfigurasikan untuk bekerja dengan teknologi bantu tambahan. Menggunakan fitur Pencarian pada perangkat sumber yang dihubungkan ke monitor untuk mencari informasi lebih lanjut tentang fitur-fitur bantuan.

**T** CATATAN: Untuk informasi lebih lanjut tentang produk teknologi bantu tertentu, hubungi dukungan pelanggan untuk produk tersebut.

### **Menghubungi dukungan**

Kami secara berkesinambungan menyempurnakan aksesibilitas produk dan layanan dan selalu menanti umpan balik dari pengguna. Jika Anda mendapat masalah dengan produk atau ingin memberi tahu kami tentang fitur aksesibilitas yang telah membantu Anda, silakan hubungi kami di (888) 259-5707, Senin sampai Jumat, jam 6.00 hingga 21.00 Waktu Pegunungan (Mountain Time). Jika Anda tuli atau menderita gangguan pendengaran dan menggunakan VRS/TRS/WebCapTel, dan Anda memerlukan bantuan teknis atau ada pertanyaan tentang aksesibilitas, hubungi kami di (877) 656-7058, Senin sampai Jumat, jam 6.00 hingga 21.00 Waktu Pegunungan (Mountain Time).